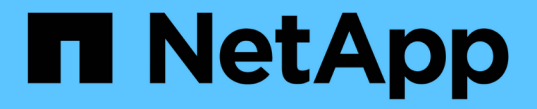

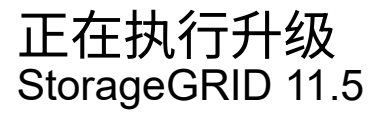

NetApp April 11, 2024

This PDF was generated from https://docs.netapp.com/zh-cn/storagegrid-115/upgrade/linux-installingrpm-or-deb-package-on-all-hosts.html on April 11, 2024. Always check docs.netapp.com for the latest.

# 目录

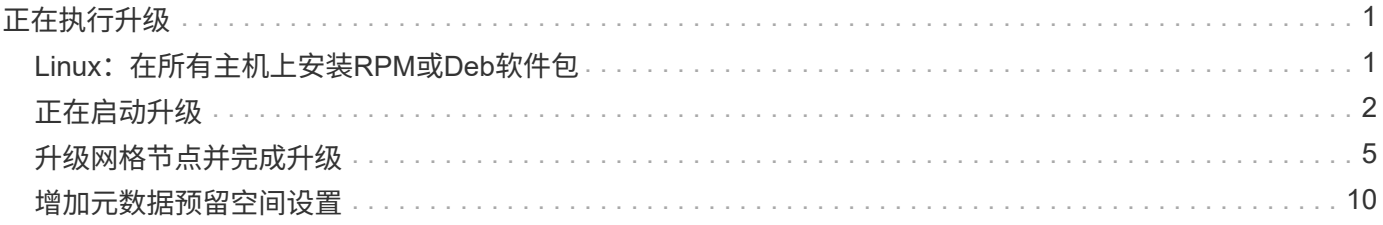

# <span id="page-2-0"></span>正在执行升级

"软件升级"页面将指导您完成上传所需文件以及升级StorageGRID 系统中所有网格节点的 过程。

您需要的内容

您了解以下信息:

- 您必须使用网格管理器从主管理节点升级所有数据中心站点的所有网格节点。
- 要检测并解决问题,您可以在开始实际升级之前手动运行升级预检。开始升级时,系统会执行相同的预检。 预检失败将停止升级过程、并且可能需要技术支持参与才能解决。
- 开始升级时、主管理节点会自动升级。
- 升级主管理节点后、您可以选择接下来要升级的网格节点。
- 您必须升级StorageGRID 系统中的所有网格节点才能完成升级、但可以按任意顺序升级各个网格节点。您可 以选择单个网格节点、网格节点组或所有网格节点。您可以根据需要重复多次选择网格节点的过程、直到所 有站点上的所有网格节点都升级为止。
- 在网格节点上开始升级时,该节点上的服务将停止。稍后,网格节点将重新启动。除非您确定网格节点已准 备好停止并重新启动,否则请勿批准网格节点的升级。
- 升级完所有网格节点后、系统将启用新功能并恢复操作;但是、您必须等待执行停用或扩展操作步骤 、直到 后台\*升级数据库\*任务和\*最终升级步骤\*任务完成为止。
- 您必须在开始使用的同一虚拟机管理程序平台上完成升级。

#### 步骤

- 1. ["Linux](#page-2-1)[:在所有主机上安装](#page-2-1)[RPM](#page-2-1)[或](#page-2-1)[Deb](#page-2-1)[软件包](#page-2-1)["](#page-2-1)
- 2. ["](#page-3-0)[正在启动升级](#page-3-0)["](#page-3-0)
- 3. ["](#page-6-0)[升级网格节点并完成升级](#page-6-0)["](#page-6-0)
- 4. ["](#page-11-0)[增加元数据预留空间设置](#page-11-0)["](#page-11-0)

#### 相关信息

["](https://docs.netapp.com/zh-cn/storagegrid-115/admin/index.html)[管理](https://docs.netapp.com/zh-cn/storagegrid-115/admin/index.html) [StorageGRID"](https://docs.netapp.com/zh-cn/storagegrid-115/admin/index.html)

["](https://docs.netapp.com/zh-cn/storagegrid-115/upgrade/estimating-time-to-complete-upgrade.html)[估计完成升级所需的时间](https://docs.netapp.com/zh-cn/storagegrid-115/upgrade/estimating-time-to-complete-upgrade.html)["](https://docs.netapp.com/zh-cn/storagegrid-115/upgrade/estimating-time-to-complete-upgrade.html)

# <span id="page-2-1"></span>**Linux**:在所有主机上安装**RPM**或**Deb**软件包

如果在 Linux 主机上部署了任何 StorageGRID 节点,则在开始升级之前,必须在每个主机 上安装一个额外的 RPM 或 Deb 软件包。

您需要的内容

您必须已下载以下内容之一 .tgz 或 .zip StorageGRID 的"NetApp下载"页面中的文件。

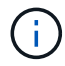

使用 .zip 如果您在服务笔记本电脑上运行Windows、则将文件保存。

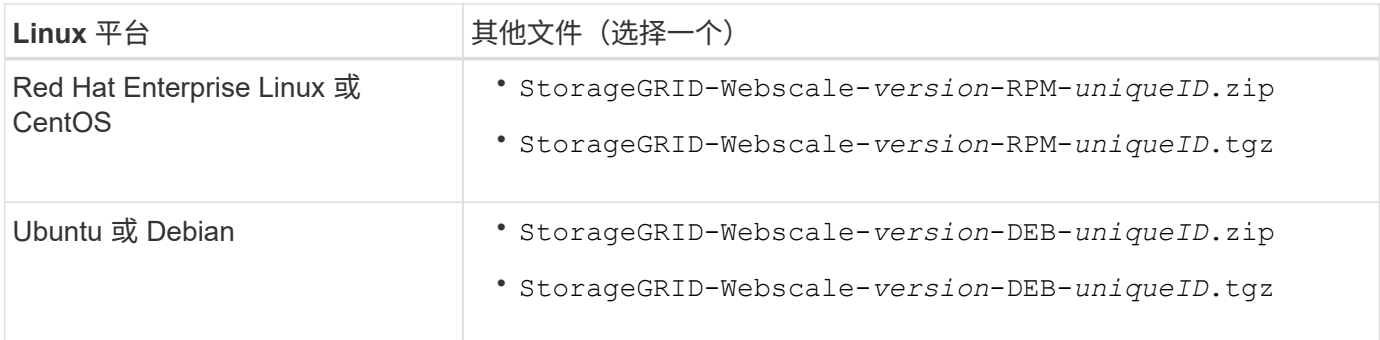

步骤

1. 从安装文件中提取 RPM 或 Deb 软件包。

2. 在所有 Linux 主机上安装 RPM 或 Deb 软件包。

请参见适用于您的 Linux 平台的安装说明中有关安装 StorageGRID 主机服务的步骤。

["](https://docs.netapp.com/zh-cn/storagegrid-115/rhel/index.html)[安装](https://docs.netapp.com/zh-cn/storagegrid-115/rhel/index.html) [Red Hat Enterprise Linux](https://docs.netapp.com/zh-cn/storagegrid-115/rhel/index.html) [或](https://docs.netapp.com/zh-cn/storagegrid-115/rhel/index.html) [CentOS"](https://docs.netapp.com/zh-cn/storagegrid-115/rhel/index.html)

["](https://docs.netapp.com/zh-cn/storagegrid-115/ubuntu/index.html)[安装](https://docs.netapp.com/zh-cn/storagegrid-115/ubuntu/index.html) [Ubuntu](https://docs.netapp.com/zh-cn/storagegrid-115/ubuntu/index.html) [或](https://docs.netapp.com/zh-cn/storagegrid-115/ubuntu/index.html) [Debian"](https://docs.netapp.com/zh-cn/storagegrid-115/ubuntu/index.html)

新软件包将作为附加软件包进行安装。请勿删除现有软件包。

## <span id="page-3-0"></span>正在启动升级

准备好执行升级后、请选择下载的文件并输入配置密码短语。您可以选择在执行实际升级 之前运行升级预检。

您需要的内容

您已查看所有注意事项并完成中的所有步骤 ["](https://docs.netapp.com/zh-cn/storagegrid-115/upgrade/upgrade-planning-and-preparation.html)[升级规划和准备](https://docs.netapp.com/zh-cn/storagegrid-115/upgrade/upgrade-planning-and-preparation.html)["](https://docs.netapp.com/zh-cn/storagegrid-115/upgrade/upgrade-planning-and-preparation.html)。

#### 步骤

- 1. 使用支持的浏览器登录到网格管理器。
- 2. 选择 \* 维护 \* > \* 系统 \* > \* 软件更新 \* 。

此时将显示软件更新页面。

3. 选择 \* StorageGRID Upgrade\* 。

此时将显示StorageGRID 升级页面、并显示最近完成升级的日期和时间、除非主管理节点在执行升级后已重 新启动或管理API重新启动。

- 4. 选择 .upgrade 您下载的文件。
	- a. 选择 \* 浏览 \* 。
	- b. 找到并选择文件: NetApp StorageGRID version Software uniqueID.upgrade

c. 选择 \* 打开 \* 。

已上传并验证此文件。验证过程完成后,升级文件名称旁边会显示一个绿色复选标记。

#### 5. 在文本框中输入配置密码短语。

#### 已启用 \* 运行预检 \* 和 \* 开始升级 \* 按钮。

#### StorageGRID Upgrade

Before starting the upgrade process, you must confirm that there are no active alerts and that all grid nodes are online and available.

After uploading the upgrade file, click the Run Prechecks button to detect problems that will prevent the upgrade from starting. These prechecks also run when you start the upgrade.

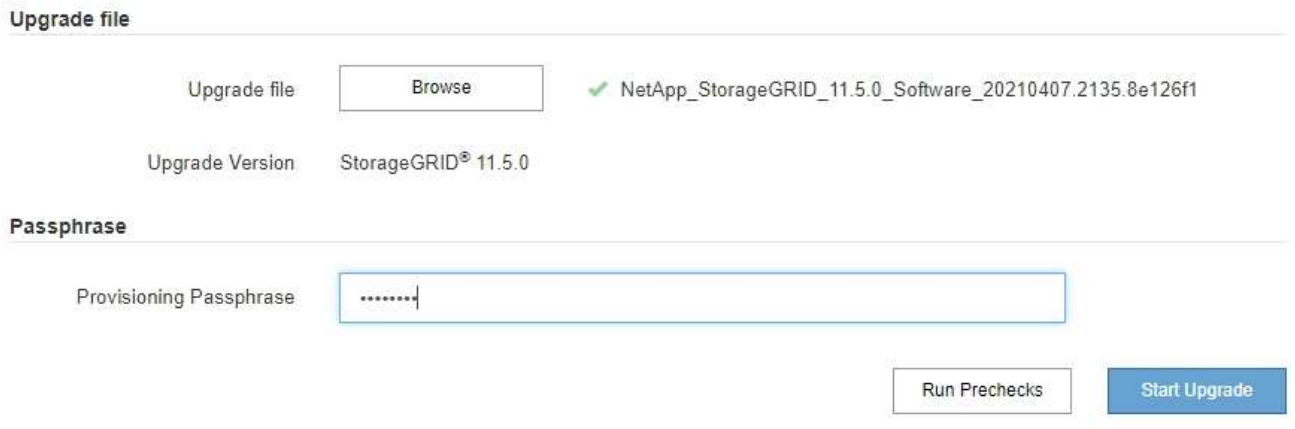

6. 如果要在开始实际升级之前验证系统的状况、请选择\*运行预检\*。然后、解决报告的任何预检错误。

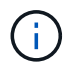

如果您已打开任何自定义防火墙端口,则会在预检验证期间收到通知。在继续升级之前,您 必须联系技术支持。

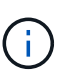

在选择\*开始升级\*时、也会执行相同的预检。选择 \* 运行预检 \* 可在开始升级之前检测并解决 问题。

7. 准备好执行升级后,请选择 \* 开始升级 \* 。

此时将显示一条警告,提醒您在重新启动主管理节点后,浏览器的连接将断开。当主管理节点重新可用时、 您需要清除Web浏览器的缓存并重新加载软件升级页面。

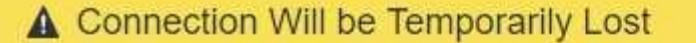

During the upgrade, your browser's connection to StorageGRID will be lost temporarily when the primary Admin Node is rebooted.

Attention: You must clear your cache and reload the page before starting to use the new version. Otherwise, StorageGRID might not respond as expected.

Are you sure you want to start the upgrade process?

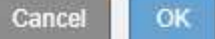

8. 选择 \* 确定 \* 确认警告并启动升级过程。

升级开始时:

a. 此时将运行升级预检。

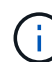

如果报告了任何预检错误,请解决这些错误,然后再次选择 \* 开始升级 \* 。

b. 升级主管理节点、包括停止服务、升级软件和重新启动服务。在升级主管理节点期间、您将无法访问网 格管理器。审核日志也将不可用。此升级可能需要长达 30 分钟的时间。

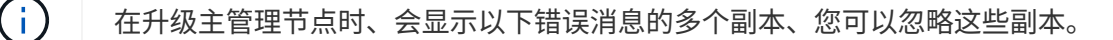

#### **A** Error

Problem connecting to the server

Unable to communicate with the server. Please reload the page and try again. Contact technical support if the problem persists.

2 additional copies of this message are not shown.

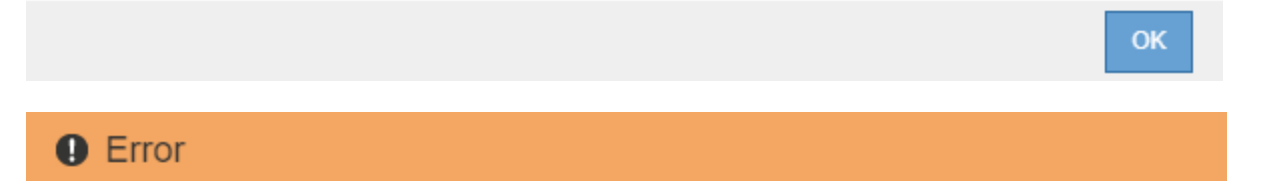

503: Service Unavailable

Service Unavailable

The StorageGRID API service is not responding. Please try again later. If the problem persists, contact Technical Support.

4 additional copies of this message are not shown.

### **Q** Error

400: Bad Request

Clear your web browser's cache and reload the page to continue the upgrade.

2 additional copies of this message are not shown.

9. 升级主管理节点后、清除Web浏览器的缓存、重新登录并重新加载软件升级页面。

有关说明,请参见 Web 浏览器的文档。

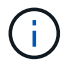

您必须清除 Web 浏览器的缓存,才能删除先前版本的软件所使用的过时资源。

#### 相关信息

["](https://docs.netapp.com/zh-cn/storagegrid-115/upgrade/upgrade-planning-and-preparation.html)[升级规划和准备](https://docs.netapp.com/zh-cn/storagegrid-115/upgrade/upgrade-planning-and-preparation.html)["](https://docs.netapp.com/zh-cn/storagegrid-115/upgrade/upgrade-planning-and-preparation.html)

### <span id="page-6-0"></span>升级网格节点并完成升级

升级主管理节点后、您必须升级StorageGRID 系统中的所有其他网格节点。您可以通过选 择升级单个网格节点、网格节点组或所有网格节点来自定义升级顺序。

步骤

1. 查看软件升级页面上的升级进度部分、其中提供了有关每个主要升级任务的信息。

- a. \* 启动升级服务 \* 是第一个升级任务。在此任务期间,软件文件将分发到网格节点,并启动升级服务。
- b. 完成 \* 启动升级服务 \* 任务后, \* 升级网格节点 \* 任务将启动。
- c. 在执行 \* 升级网格节点 \* 任务期间,将显示网格节点状态表,其中显示了系统中每个网格节点的升级阶 段。
- 2. 在网格节点状态表中显示网格节点后、在批准任何网格节点之前、请下载恢复软件包的新副本。

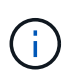

升级主管理节点上的软件版本后,必须下载恢复软件包文件的新副本。通过恢复包文件,您 可以在发生故障时还原系统。

3. 查看网格节点状态表中的信息。网格节点按管理节点, API 网关节点,存储节点和归档节点等类型按部分进 行排列。

OK

#### **Upgrade Progress**

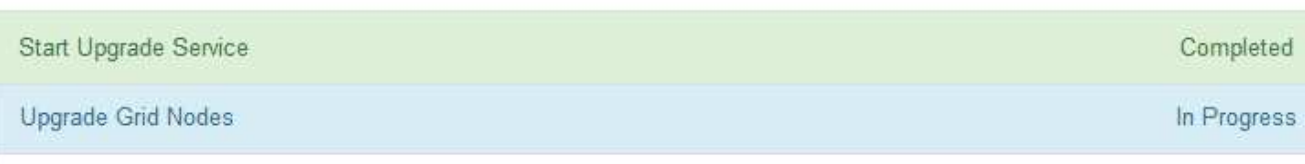

#### **Grid Node Status**

You must approve all grid nodes to complete an upgrade, but you can update grid nodes in any order.

During the upgrade of a node, the services on that node are stopped. Later, the node is rebooted. Do not click Approve for a node unless you are sure the node is ready to be stopped and rebooted.

When you are ready to add grid nodes to the upgrade queue, click one or more Approve buttons to add individual nodes to the queue, click the Approve All button at the top of the nodes table to add all nodes of the same type, or click the top-level Approve All button to add all nodes in the grid.

If necessary, you can remove nodes from the upgrade queue before node services are stopped by clicking Remove or Remove All.

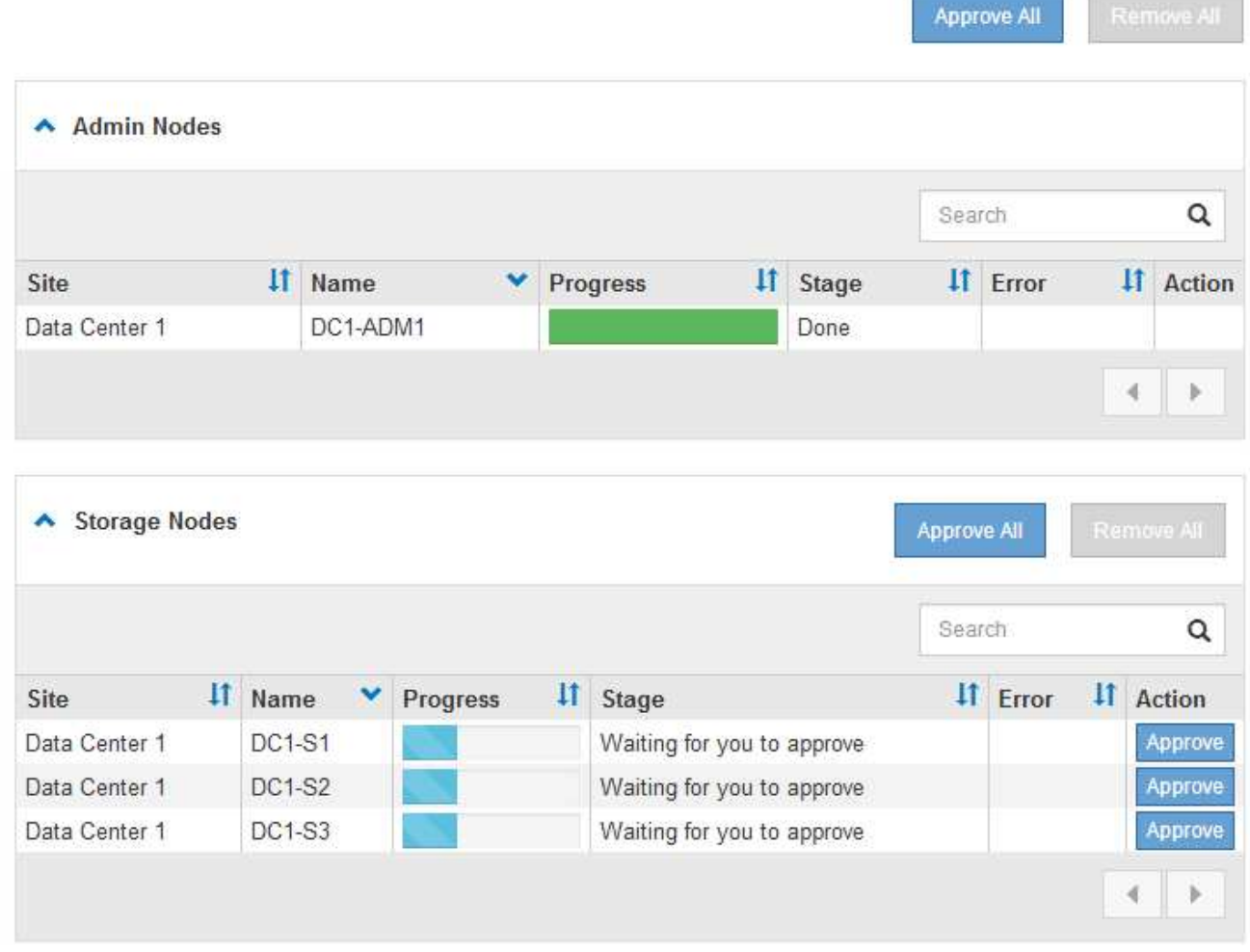

首次显示此页面时,网格节点可能处于以下阶段之一:

- <sup>。</sup>Done (完成) (仅限主管理节点)
- 正在准备升级

◦ 软件下载已排队

◦ 正在下载

◦ 正在等待您批准

4. 批准已准备好添加到升级队列的网格节点。相同类型的已批准节点将一次升级一个。

如果节点升级顺序非常重要,请逐个批准节点或节点组,并等待每个节点完成升级,然后再批准下一个节点 或节点组。

 $\left(\begin{smallmatrix} 1\ 1\end{smallmatrix}\right)$ 

在网格节点上开始升级时,该节点上的服务将停止。稍后,网格节点将重新启动。对于与节 点通信的客户端,这些操作可能会导致发生原因 服务中断。除非您确定节点已准备好停止并 重新启动、否则请勿批准节点升级。

- 选择一个或多个 \* 批准 \* 按钮将一个或多个单独的节点添加到升级队列。
- 。在每个部分中选择 \* 全部批准 \* 按钮,将所有相同类型的节点添加到升级队列。
- 选择顶级 \* 全部批准 \* 按钮,将网格中的所有节点添加到升级队列。
- 5. 如果需要从升级队列中删除一个或所有节点、请选择\*删除\*或\*全部删除\*。

如示例所示、当阶段达到\*正在停止服务\*时、\*删除\*按钮将处于隐藏状态、您无法再删除此节点。

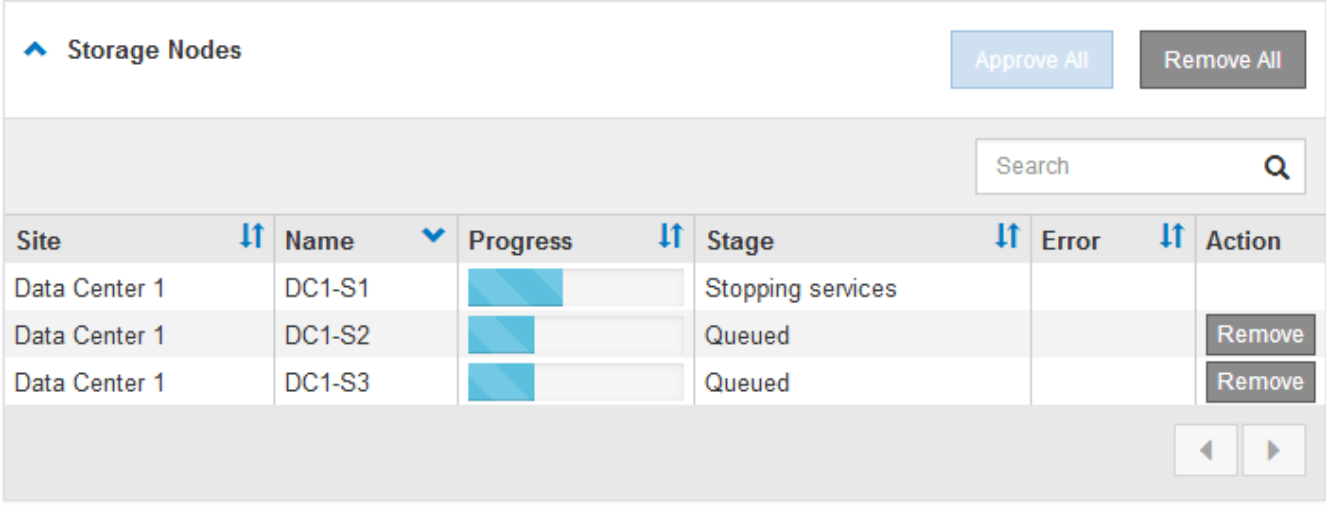

6. 等待每个节点继续完成升级阶段、包括已排队、停止服务、停止容器、清理Docker映像、升级基础操作系统 软件包、重新启动和启动服务。

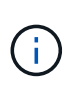

当设备节点达到升级基本操作系统软件包阶段时,设备上的 StorageGRID 设备安装程序软件 将会更新。此自动化过程可确保 StorageGRID 设备安装程序版本与 StorageGRID 软件版本 保持同步。

升级完所有网格节点后、\*升级网格节点\*任务将显示为已完成。其余升级任务将在后台自动执行。

7. 一旦完成\*启用功能\*任务(此任务会很快发生)、您就可以开始使用升级后的StorageGRID 版本中的新功能。

例如、如果要升级到StorageGRID 11.5、则现在可以启用S3对象锁定、配置密钥管理服务器或增加元数据预 留空间设置。

["](#page-11-0)[增加元数据预留空间设置](#page-11-0)["](#page-11-0)

8. 定期监控\*升级数据库\*任务的进度。

在此任务期间、系统会升级每个存储节点上的Cassandra数据库。

 $\mathbf{f}$ 

完成\*升级数据库\*任务可能需要数天时间。在运行此后台任务时、您可以应用修补程序或恢复 节点。但是、在执行扩展或停用操作步骤 之前、您必须等待\*最终升级步骤\*任务完成。

您可以查看此图以监控每个存储节点的进度。

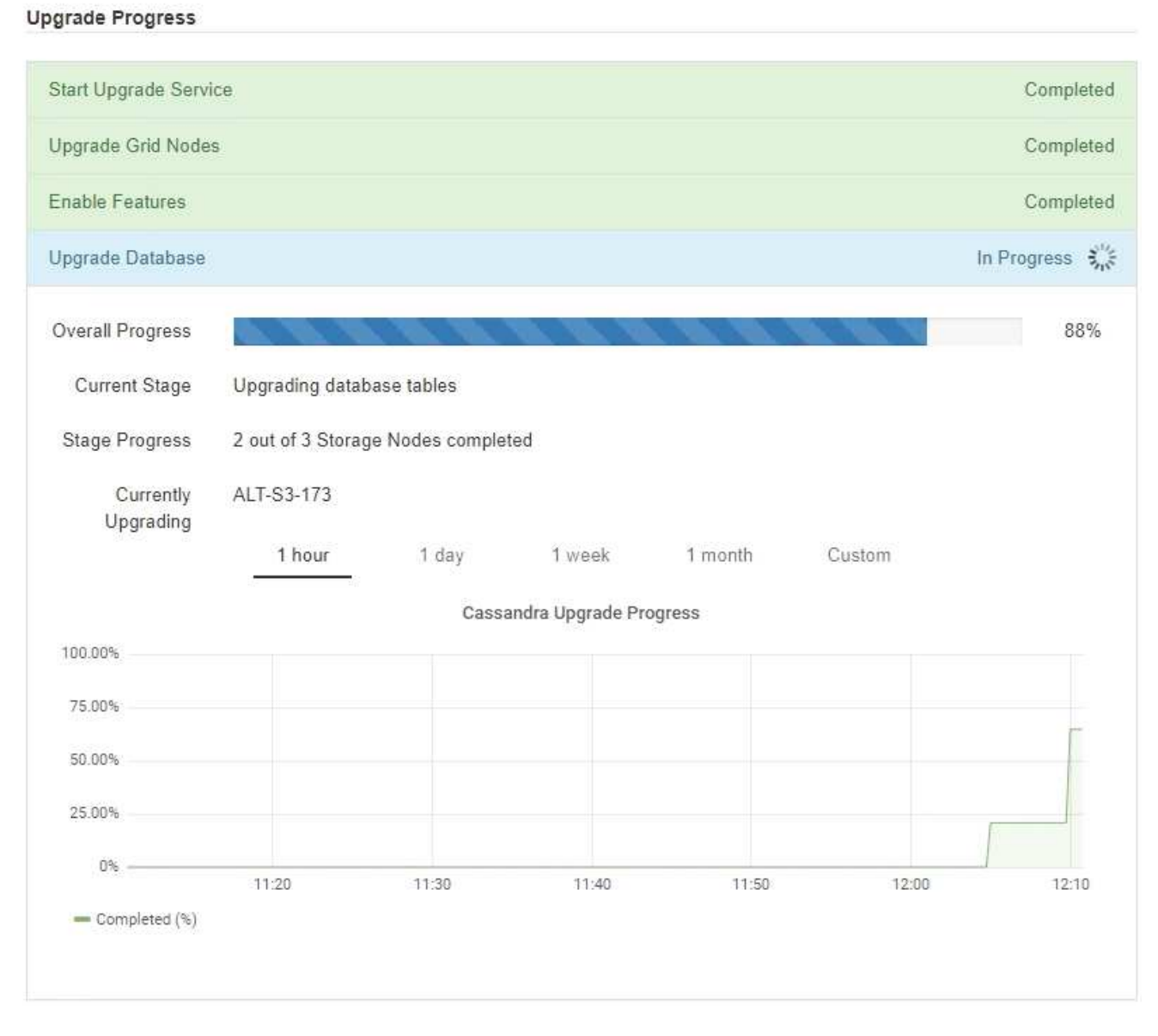

9. 完成 \* 升级数据库 \* 任务后,请等待几分钟,以完成 \* 最终升级步骤 \* 任务。

#### StorageGRID Upgrade

The new features are enabled and can now be used. While the upgrade background tasks are in progress (which might take an extended time), you can apply hotfixes or recover nodes. You must wait for the upgrade to complete before performing an expansion or decommission.

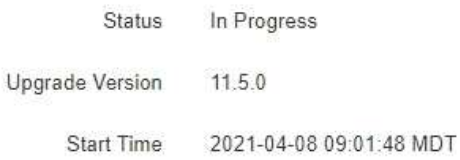

#### **Upgrade Progress**

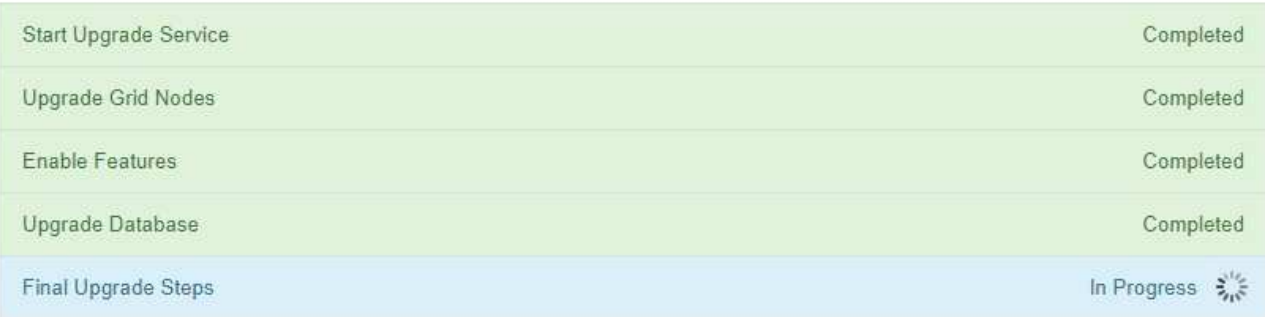

完成最终升级步骤任务后,将完成升级。

#### 10. 确认升级已成功完成。

- a. 使用支持的浏览器登录到网格管理器。
- b. 选择\*帮助\*>\*关于\*。
- c. 确认显示的版本符合您的预期。
- d. 选择 \* 维护 \* > \* 系统 \* > \* 软件更新 \* 。然后、选择\* StorageGRID Upgrade\*。
- e. 确认绿色横幅显示软件升级已在您预期的日期和时间完成。

#### StorageGRID Upgrade

Before starting the upgrade process, you must confirm that there are no active alerts and that all grid nodes are online and available.

After uploading the upgrade file, click the Run Prechecks button to detect problems that will prevent the upgrade from starting. These prechecks also run when you start the upgrade.

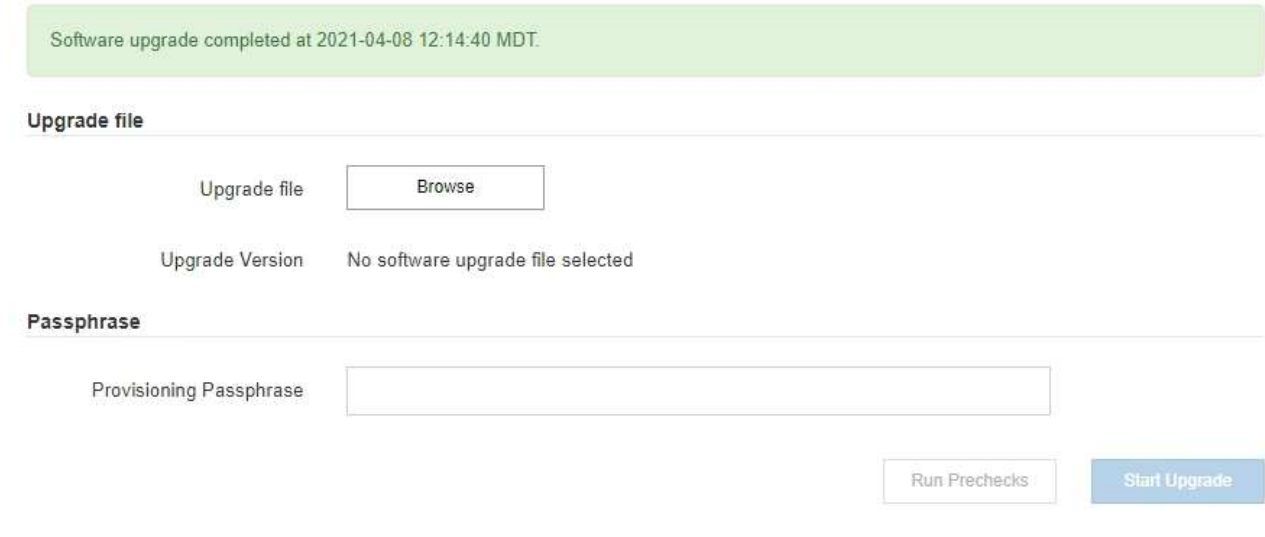

- 11. 验证网格操作是否已恢复正常:
	- a. 检查这些服务是否正常运行,以及是否没有意外警报。
	- b. 确认客户端与 StorageGRID 系统的连接是否按预期运行。
- 12. 查看StorageGRID 的"NetApp下载"页面、了解是否为您刚刚安装的StorageGRID 版本提供了任何修补程 序。

#### ["NetApp](https://mysupport.netapp.com/site/products/all/details/storagegrid/downloads-tab) [下载:](https://mysupport.netapp.com/site/products/all/details/storagegrid/downloads-tab) [StorageGRID"](https://mysupport.netapp.com/site/products/all/details/storagegrid/downloads-tab)

在 StorageGRID 11.5. *x.y* 版本号中:

- 主要版本的\_x\_值为0 (11.5.0)。
- 次要版本的\_x\_值不是0 (例如11.5.1)(如果可用)。
- 修补程序(如果有)具有\_y\_值(例如11.5.0.1)。
- 13. 如果有、请下载并应用适用于您的StorageGRID 版本的最新修补程序。

有关应用修补程序的信息、请参见恢复和维护说明。

#### 相关信息

["](https://docs.netapp.com/zh-cn/storagegrid-115/upgrade/downloading-recovery-package.html)[正在下载恢复包](https://docs.netapp.com/zh-cn/storagegrid-115/upgrade/downloading-recovery-package.html)["](https://docs.netapp.com/zh-cn/storagegrid-115/upgrade/downloading-recovery-package.html)

#### ["](https://docs.netapp.com/zh-cn/storagegrid-115/maintain/index.html)[保持并恢复](https://docs.netapp.com/zh-cn/storagegrid-115/maintain/index.html)[\(\)"](https://docs.netapp.com/zh-cn/storagegrid-115/maintain/index.html)

## <span id="page-11-0"></span>增加元数据预留空间设置

升级到StorageGRID 11.5后、如果存储节点满足RAM和可用空间的特定要求、则可以增加 元数据预留空间系统设置。

您需要的内容

- 您必须使用支持的浏览器登录到网格管理器。
- 您必须具有 " 根访问 " 权限或 " 网格拓扑页面配置 " 和 " 其他网格配置 " 权限。
- 您已开始StorageGRID 11.5升级、并且\*启用新功能\*升级任务已完成。

关于此任务

升级到StorageGRID 11.5后、您可以手动将系统范围的元数据预留空间设置提高到8 TB。在11.5升级后预留更 多元数据空间将简化未来的硬件和软件升级。

只有当以下两项陈述均为 true 时,才能增加系统范围的元数据预留空间设置的值:

- 系统中任何站点的存储节点均具有 128 GB 或更多 RAM 。
- 系统中任何站点的存储节点在存储卷 0 上都有足够的可用空间。

请注意,如果增加此设置,则会同时减少所有存储节点的存储卷 0 上可用于对象存储的空间。因此,您可能希 望根据预期对象元数据要求将元数据预留空间设置为小于 8 TB 的值。

 $(i)$ 

一般来说,最好使用较高的值,而不是较低的值。如果 " 元数据预留空间 " 设置过大,您可以稍 后减小此设置。相比之下,如果稍后增加该值,系统可能需要移动对象数据以释放空间。

有关元数据预留空间设置如何影响特定存储节点上对象元数据存储允许的空间的详细说明、请转至有关管 理StorageGRID 的说明并搜索"管理对象元数据存储"。m

#### ["](https://docs.netapp.com/zh-cn/storagegrid-115/admin/index.html)[管理](https://docs.netapp.com/zh-cn/storagegrid-115/admin/index.html) [StorageGRID"](https://docs.netapp.com/zh-cn/storagegrid-115/admin/index.html)

#### 步骤

- 1. 使用支持的浏览器登录到网格管理器。
- 2. 确定当前的元数据预留空间设置。
	- a. 选择\*配置\*>\*系统设置\*>\*存储选项\*。
	- b. 在存储水印部分中,记下 \* 元数据预留空间 \* 的值。
- 3. 确保每个存储节点的存储卷 0 上有足够的可用空间来增加此值。
	- a. 选择\*节点\*。
	- b. 选择网格中的第一个存储节点。
	- c. 选择存储选项卡。
	- d. 在卷部分中,找到 \* /var/local/rangedb/0\* 条目。
	- e. 确认可用值等于或大于要使用的新值与当前元数据预留空间值之间的差值。

例如,如果元数据预留空间设置当前为 4 TB ,而您希望将其增加到 6 TB ,则可用值必须为 2 TB 或更 大。

- f. 对所有存储节点重复上述步骤。
	- 如果一个或多个存储节点没有足够的可用空间,则无法增加元数据预留空间值。请勿继续使用此操 作步骤。
	- 如果每个存储节点在卷 0 上都有足够的可用空间,请转至下一步。
- 4. 确保每个存储节点上至少有 128 GB 的 RAM 。
	- a. 选择\*节点\*。
	- b. 选择网格中的第一个存储节点。
	- c. 选择 \* 硬件 \* 选项卡。
	- d. 将光标悬停在 " 内存使用量 " 图表上。确保 \* 总内存 \* 至少为 128 GB 。
	- e. 对所有存储节点重复上述步骤。
		- 如果一个或多个存储节点没有足够的可用总内存,则无法增加元数据预留空间值。请勿继续使用此 操作步骤。
		- 如果每个存储节点的总内存至少为 128 GB ,请转至下一步。
- 5. 更新元数据预留空间设置。
	- a. 选择\*配置\*>\*系统设置\*>\*存储选项\*。
	- b. 选择配置选项卡。
	- c. 在存储水印部分中,选择 \* 元数据预留空间 \* 。
	- d. 输入新值。

例如,要输入 8 TB 作为支持的最大值,请输入 \* 80000000000000000\* (8,后跟 12 个零)

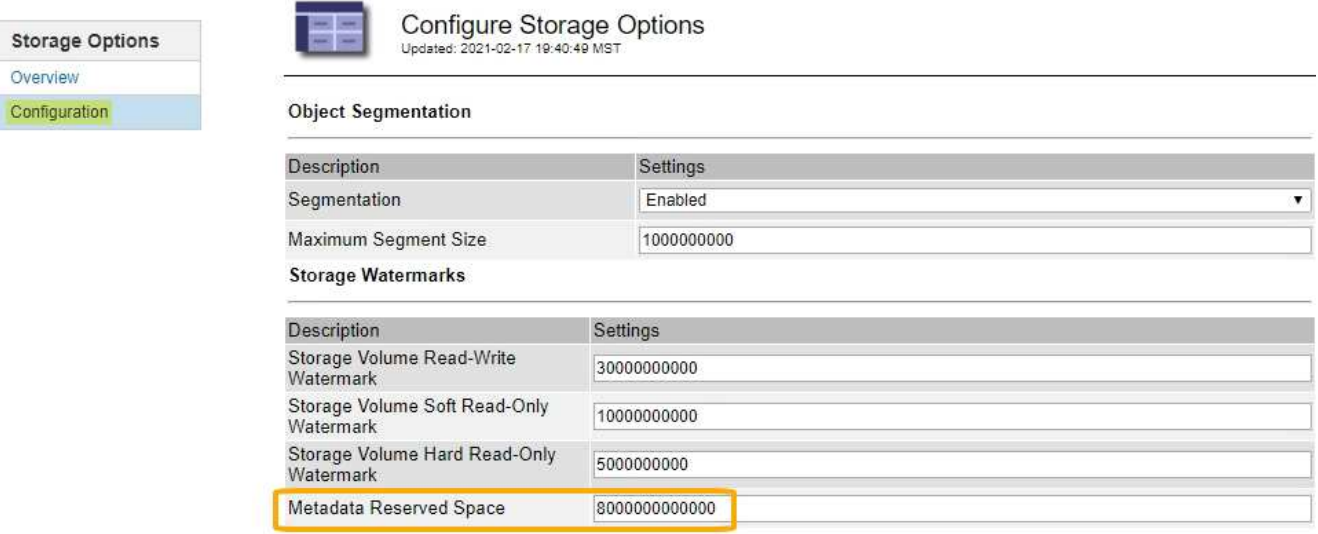

Apply Changes

a. 选择 \* 应用更改 \* 。

#### 版权信息

版权所有 © 2024 NetApp, Inc.。保留所有权利。中国印刷。未经版权所有者事先书面许可,本文档中受版权保 护的任何部分不得以任何形式或通过任何手段(图片、电子或机械方式,包括影印、录音、录像或存储在电子检 索系统中)进行复制。

从受版权保护的 NetApp 资料派生的软件受以下许可和免责声明的约束:

本软件由 NetApp 按"原样"提供,不含任何明示或暗示担保,包括但不限于适销性以及针对特定用途的适用性的 隐含担保,特此声明不承担任何责任。在任何情况下,对于因使用本软件而以任何方式造成的任何直接性、间接 性、偶然性、特殊性、惩罚性或后果性损失(包括但不限于购买替代商品或服务;使用、数据或利润方面的损失 ;或者业务中断),无论原因如何以及基于何种责任理论,无论出于合同、严格责任或侵权行为(包括疏忽或其 他行为),NetApp 均不承担责任,即使已被告知存在上述损失的可能性。

NetApp 保留在不另行通知的情况下随时对本文档所述的任何产品进行更改的权利。除非 NetApp 以书面形式明 确同意,否则 NetApp 不承担因使用本文档所述产品而产生的任何责任或义务。使用或购买本产品不表示获得 NetApp 的任何专利权、商标权或任何其他知识产权许可。

本手册中描述的产品可能受一项或多项美国专利、外国专利或正在申请的专利的保护。

有限权利说明:政府使用、复制或公开本文档受 DFARS 252.227-7013 (2014 年 2 月)和 FAR 52.227-19 (2007 年 12 月)中"技术数据权利 — 非商用"条款第 (b)(3) 条规定的限制条件的约束。

本文档中所含数据与商业产品和/或商业服务(定义见 FAR 2.101)相关,属于 NetApp, Inc. 的专有信息。根据 本协议提供的所有 NetApp 技术数据和计算机软件具有商业性质,并完全由私人出资开发。 美国政府对这些数 据的使用权具有非排他性、全球性、受限且不可撤销的许可,该许可既不可转让,也不可再许可,但仅限在与交 付数据所依据的美国政府合同有关且受合同支持的情况下使用。除本文档规定的情形外,未经 NetApp, Inc. 事先 书面批准,不得使用、披露、复制、修改、操作或显示这些数据。美国政府对国防部的授权仅限于 DFARS 的第 252.227-7015(b)(2014 年 2 月)条款中明确的权利。

商标信息

NetApp、NetApp 标识和 <http://www.netapp.com/TM> 上所列的商标是 NetApp, Inc. 的商标。其他公司和产品名 称可能是其各自所有者的商标。